## **Aplicación AMBRA para iOS**

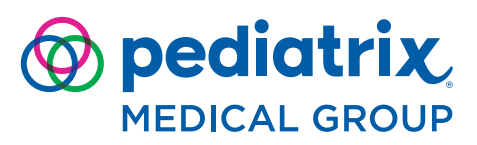

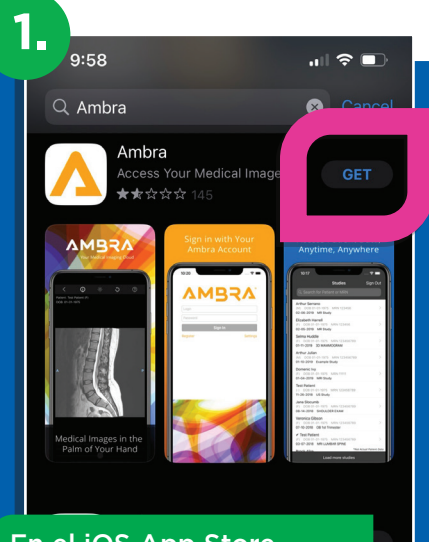

En el iOS App Store, busque "Ambra" y descargue la aplicación Ambra Health.

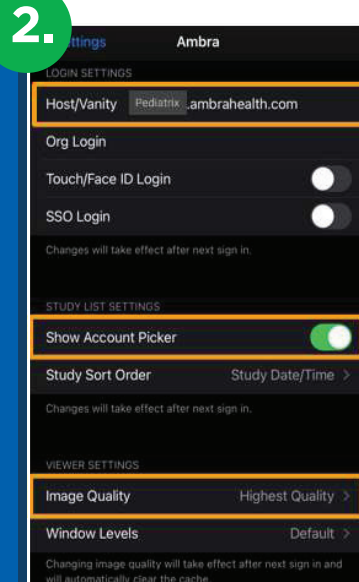

CONFIGURAR LA APLICACIÓN AMBRA HEALTH

1. Navega hasta Configuración

2. Deslícese hacia abajo y haga clic en "Ambra"

3. Escriba "pediatrix.ambrahealth.com" en el campo Host/Vanity

4. Active (habilite) el Show Account Picker (Mostrar selector de cuentas)

5. Seleccione "Highest Quality" (Máxima calidad) en la configuración del visor de calidad de imagen

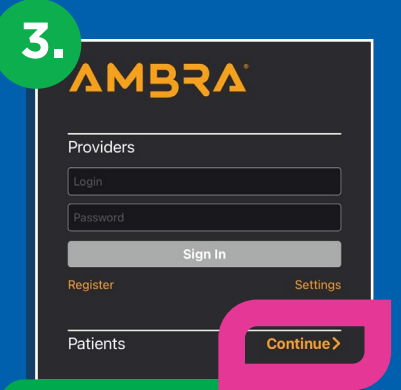

INICIAR SESIÓN

Navegue y haga clic en la aplicación Ambra Health

Desplácese hasta la fila "Pacientes" y haga clic en "Continue"

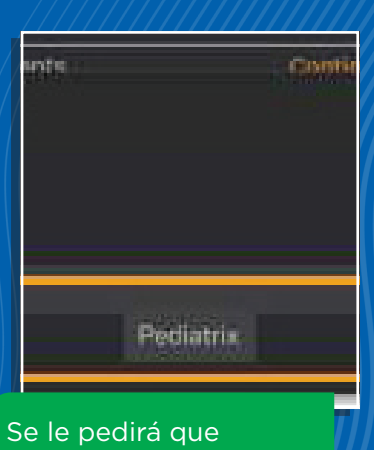

seleccione "Pediatrix" en un menú desplegable Seleccione Pediatrix

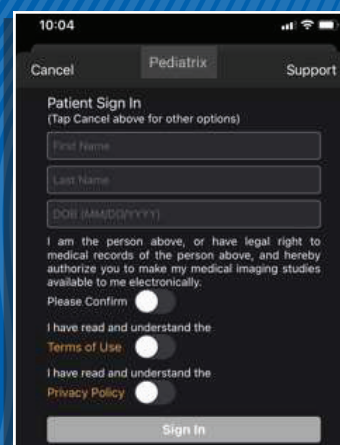

Introduzca sus credenciales de acceso al Portal de Imágenes de Pediatrix

Nótese: se le pedirá que introduzca la autenticación de 2 factores

## **Aplicación AMBRA para iOS**

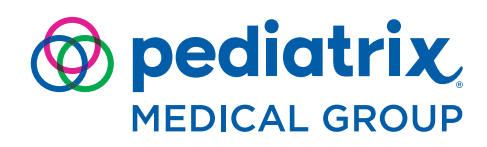

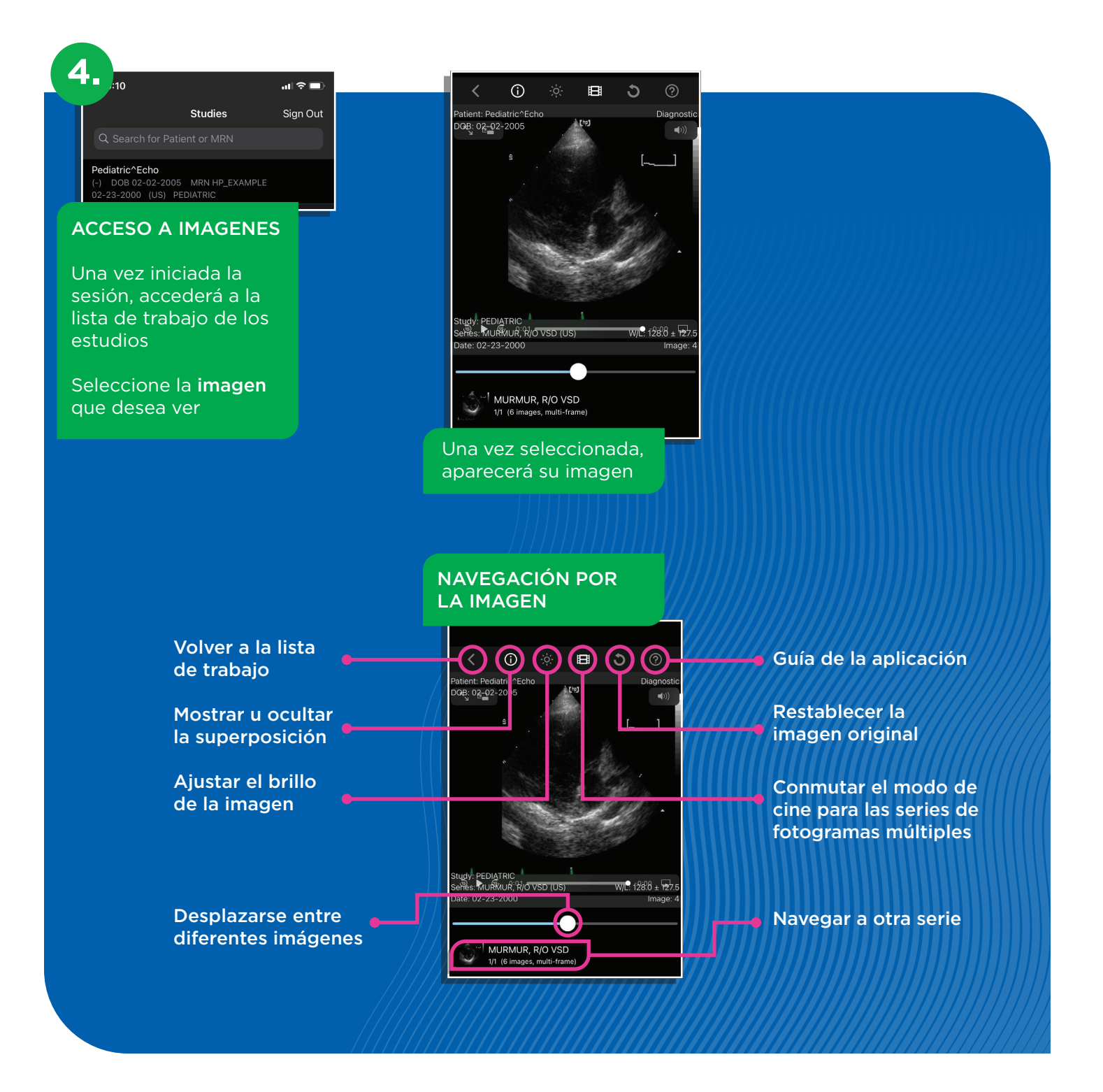